## TO:EPSON 愛用者 FROM:EPSON 客服中心 主題敘述:Easy Photo Print 如何自訂圖框

步驟 1:開啟 Epson Easy Photo Print 軟體並點選您欲列印的照片→下一步

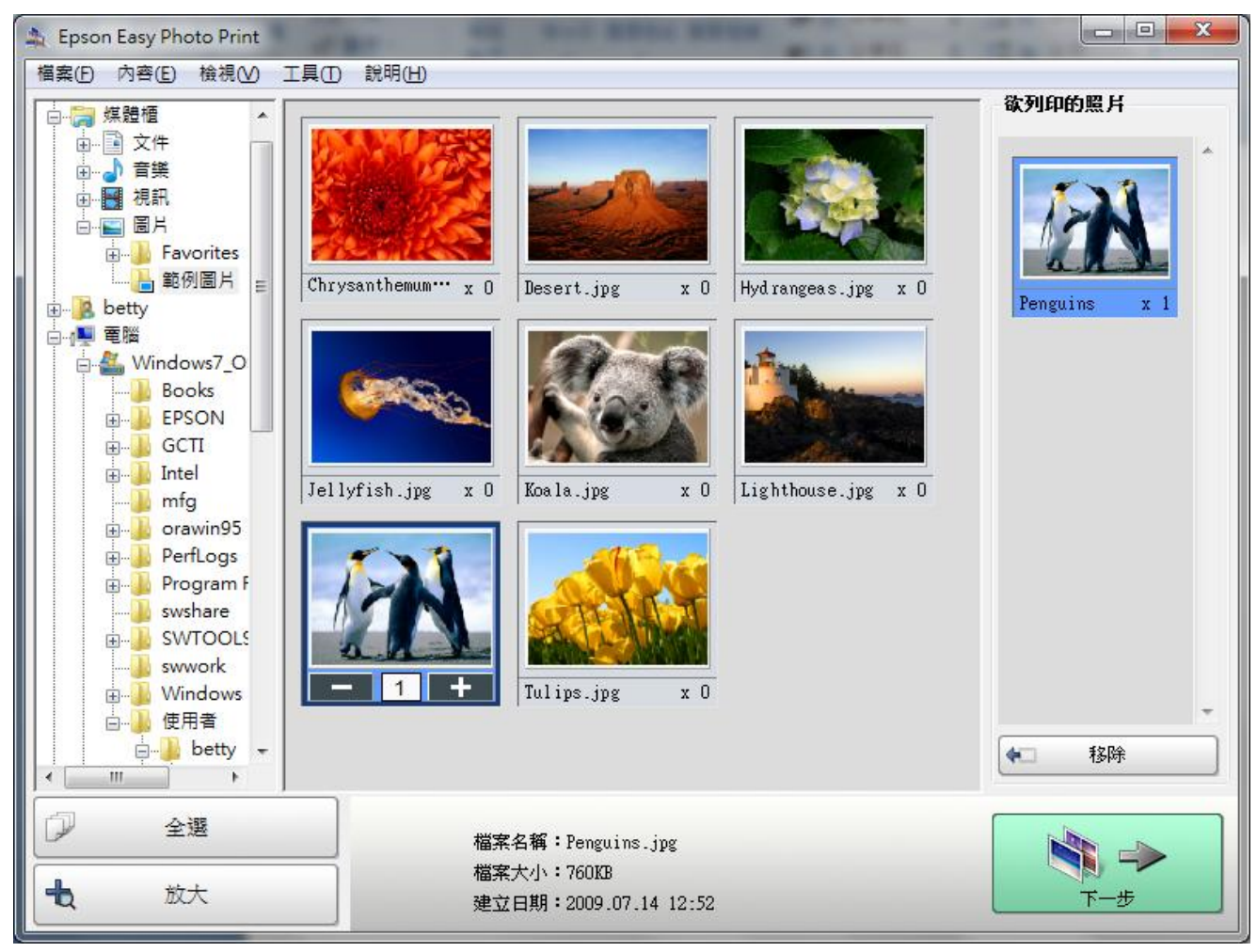

步驟 2:若左下的「照片版面」及「圖框」中沒有您適合的則可以點選「圖框→建立/編輯圖 框」

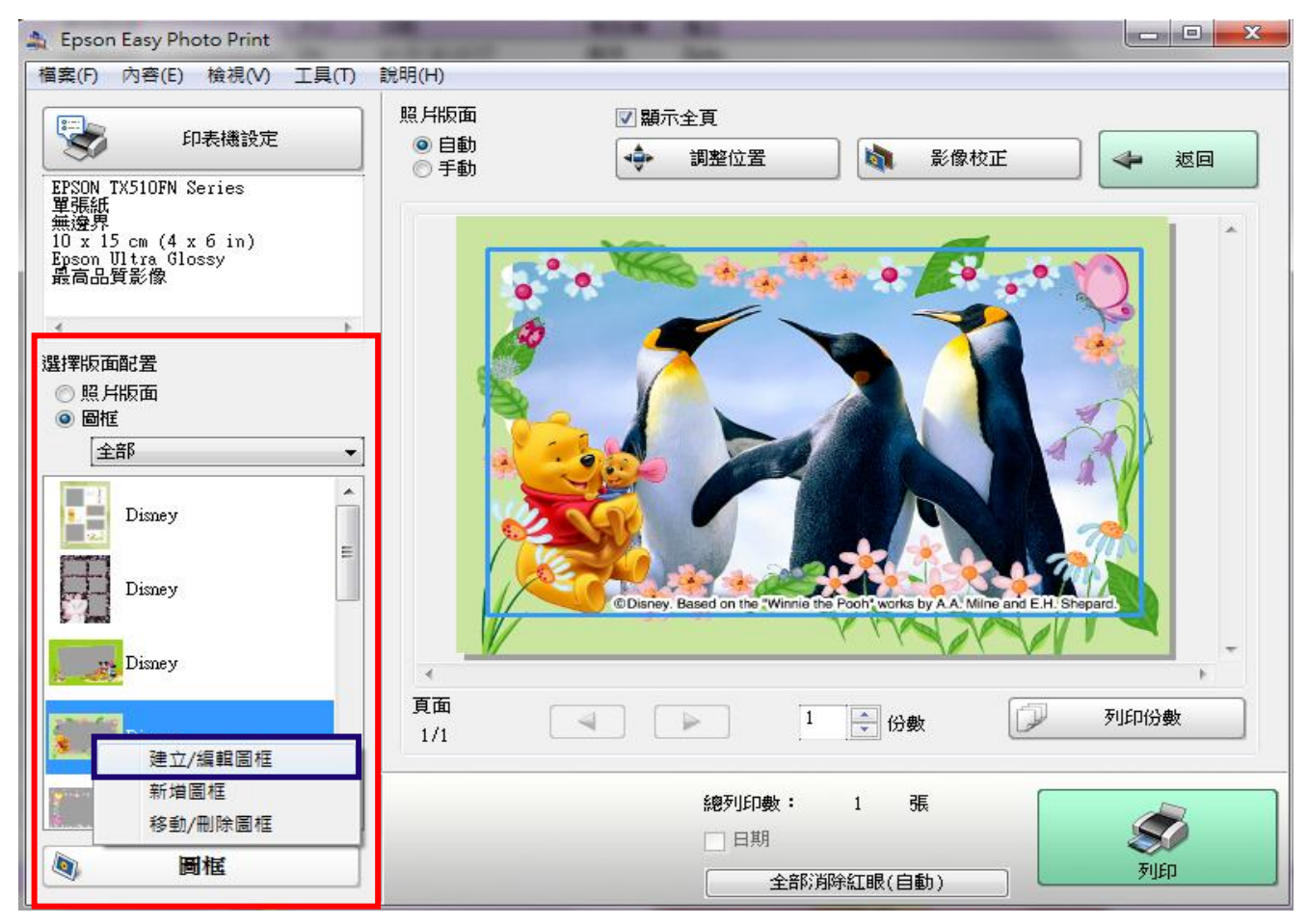

## 步驟 3:對話方框點選「確定」。

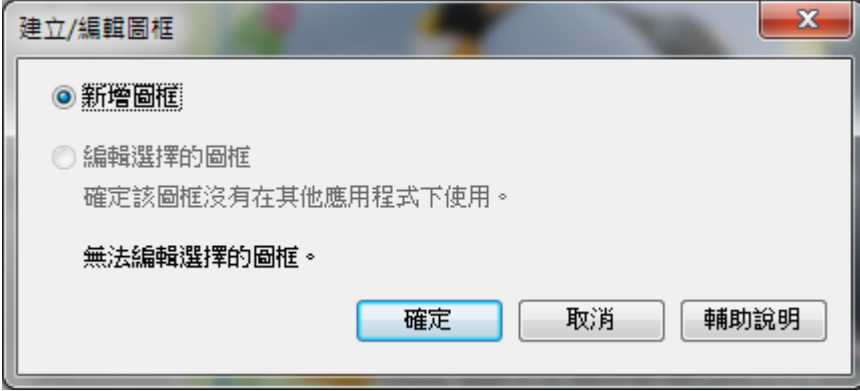

步驟 4:選擇版面「直式」或「橫式」後→按下「編輯」。

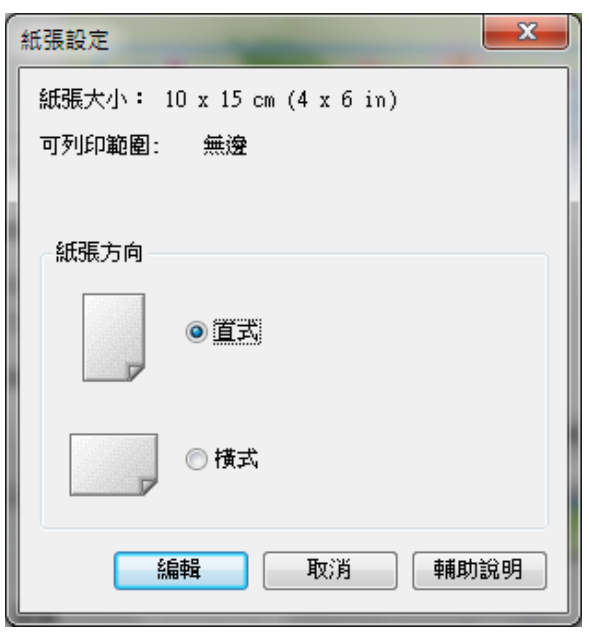

步驟 5:點選「插入畫框」。

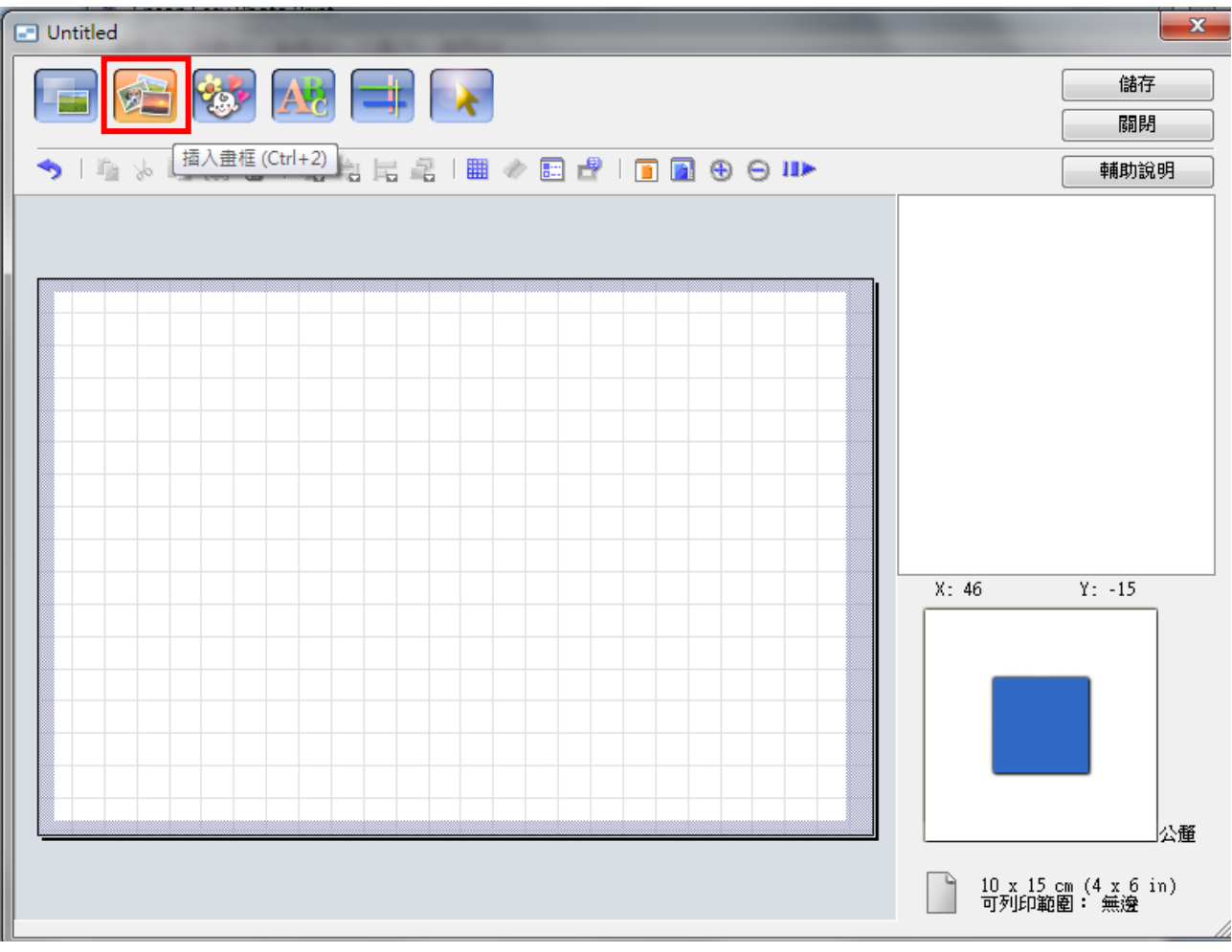

步驟 6:自訂完成後儲存

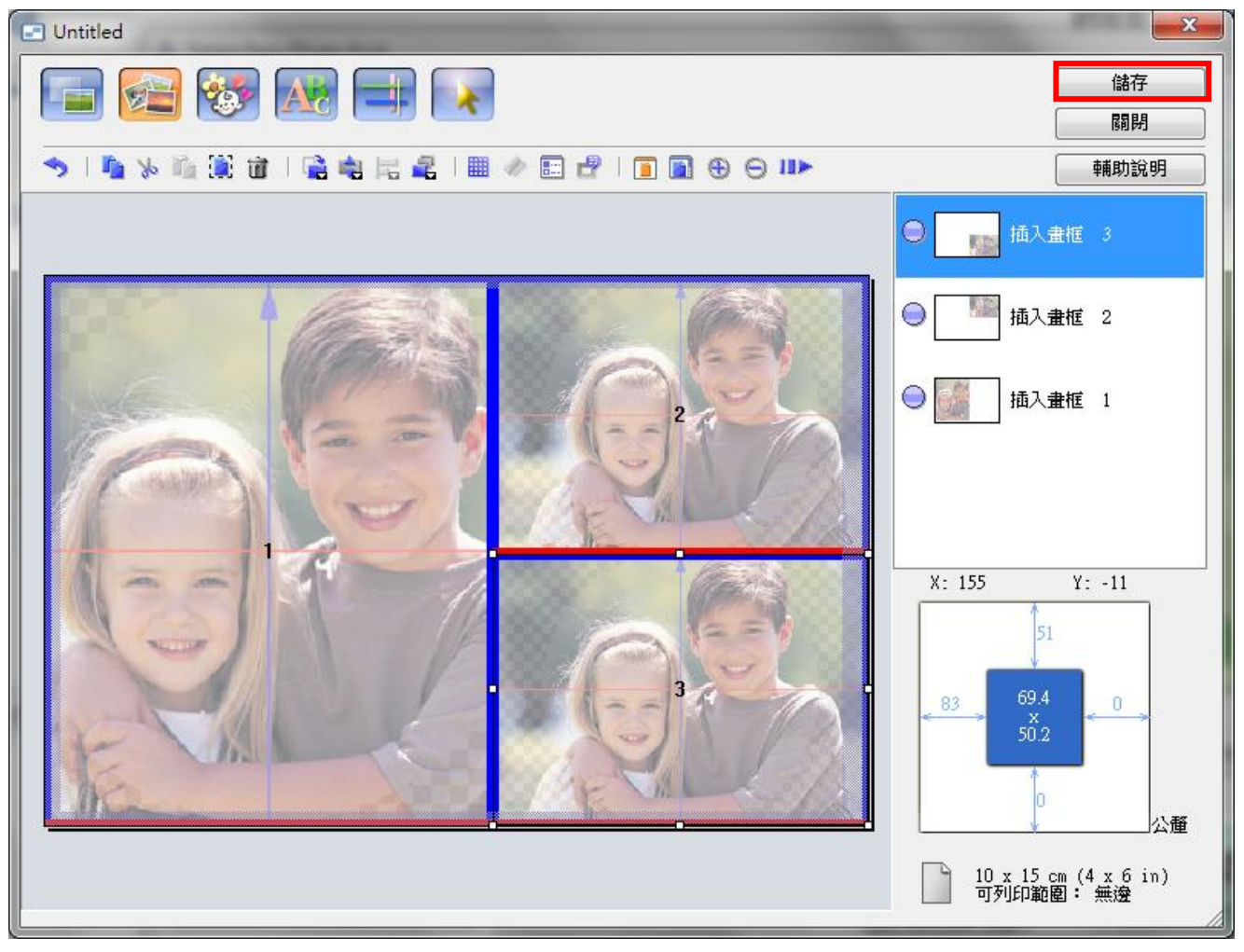

步驟 7:輸入相關圖框資訊→確定。

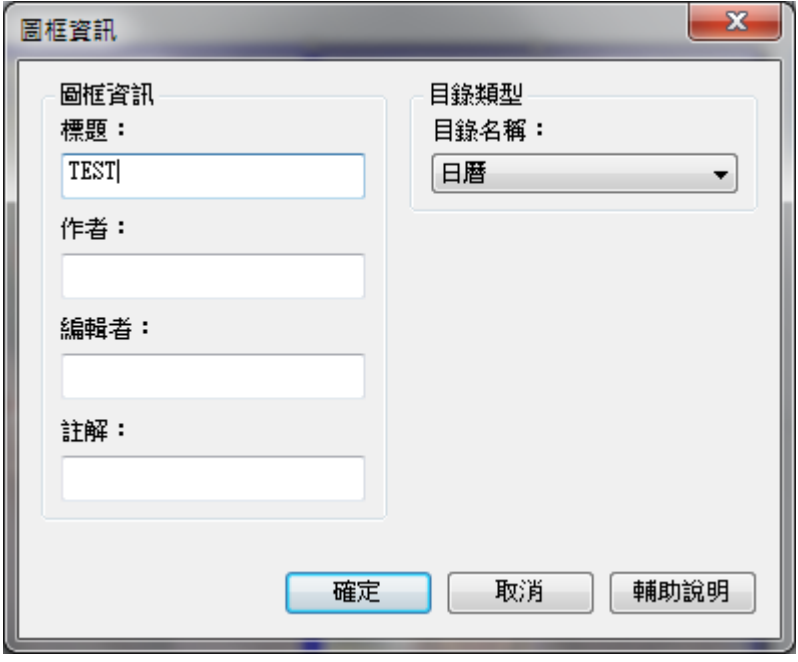

步驟 8:輸入圖框檔案名稱→確定。

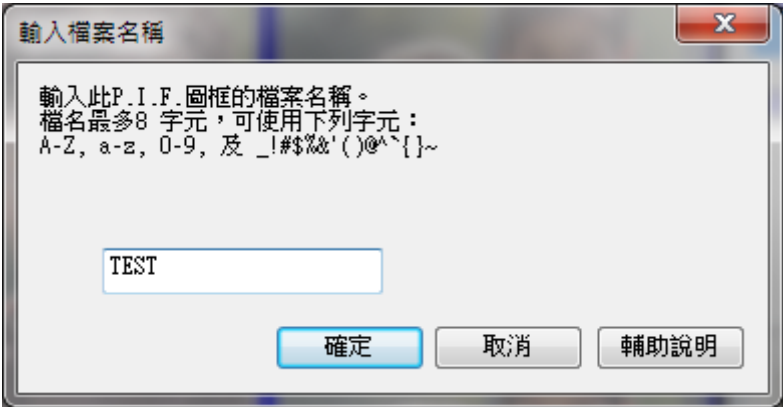

## 步驟 9:紅色框選處即為自訂圖框,放入照片後按「列印」輸出

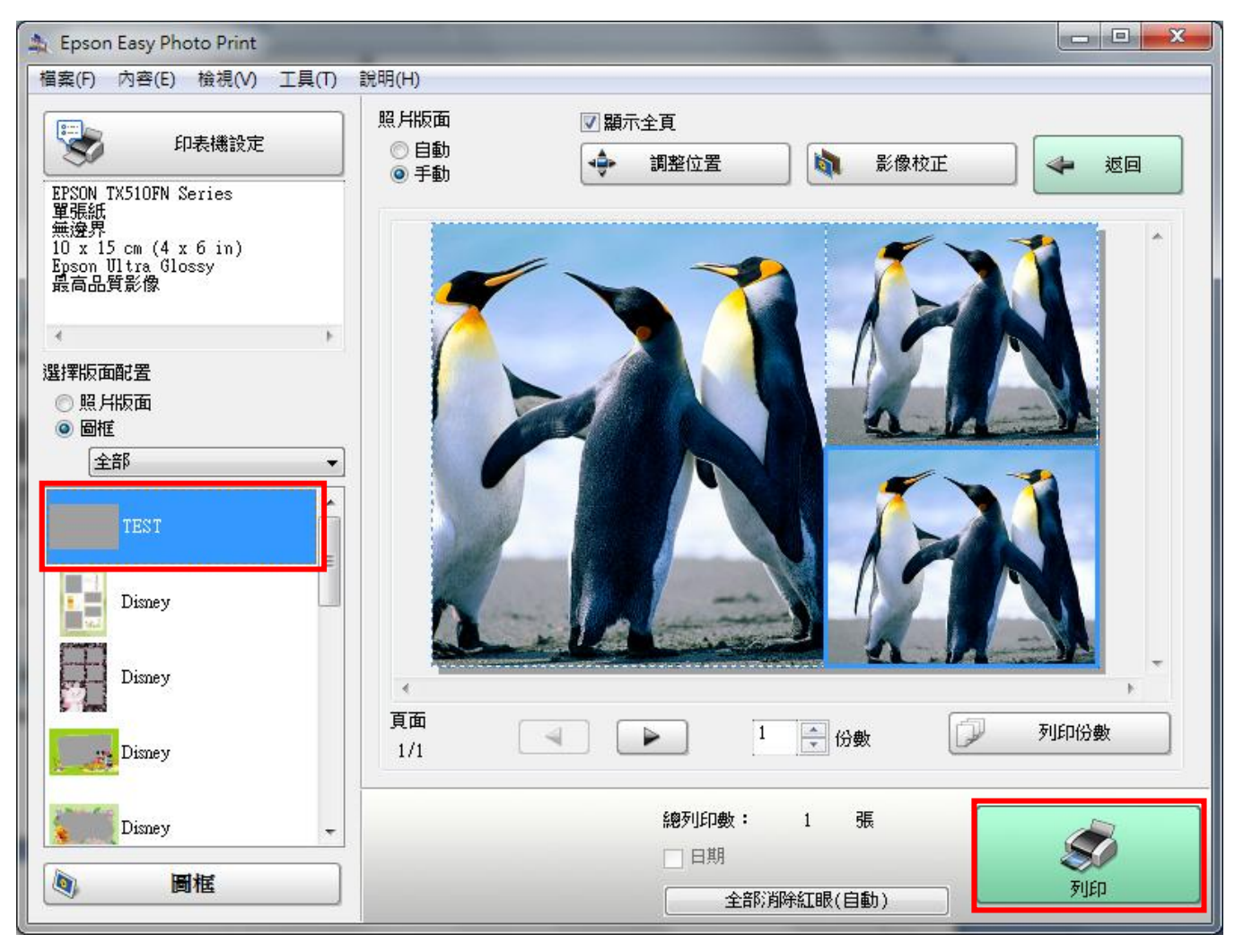